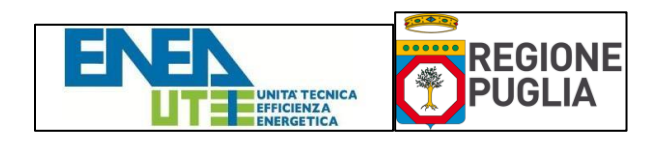

# Guida per la fruizione del *Sistema Informativo della Regione Puglia per la gestione degli Attestati di Prestazione Energetica degli edifici* "APE Puglia"

Edizione aggiornata a Novembre 2023

#### **PREMESSA**

Il Sistema Informativo per la gestione degli Attestati di Prestazione Energetica degli edifici, denominato "APE Puglia", consente ai soggetti certificatori abilitati, di caricare, compilare e trasmettere gli Attestati di Prestazione Energetica (di seguito APE), prodotti secondo la normativa nazionale vigente.

Tale Sistema Informativo consente ai cittadini di consultare e visionare gli APE relativamente agli immobili di proprietà ed ai Notai di consultare e visionare gli APE oggetto degli atti di propria competenza.

E' opportuno leggere integralmente la presente guida al fine di preparare tutti i documenti necessari per eseguire i passi sotto indicati.

## **1. PER I CERTIFICATORI**

#### **REGISTRAZIONE AL SISTEMA**

Per potere accedere ai servizi offerti dal sistema, il soggetto certificatore dovrà innanzitutto registrarsi attraverso il seguente portale web:

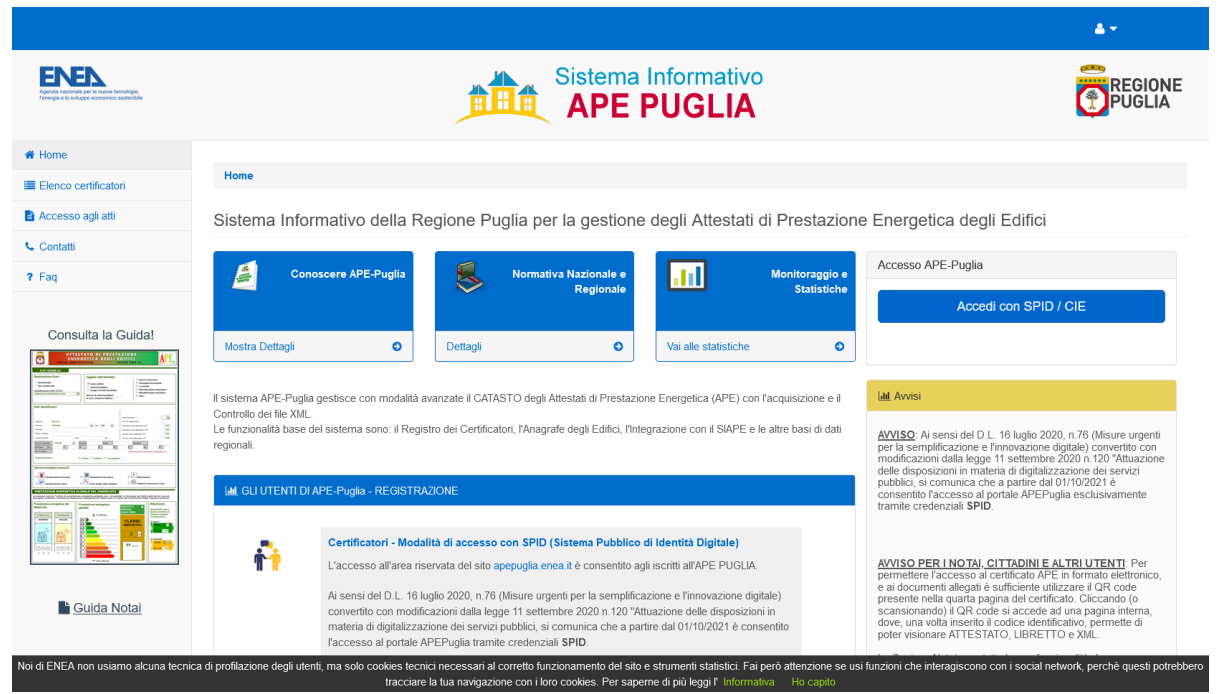

**Figura 1 - Homepage del sistema APE-Puglia** 

La registrazione per i certificatori prevede quattro fasi:

- a) ACCESSO TRAMITE SPID/CIE;
- b) Completamento inserimento dei propri dati personali e lavorativi;
- c) Caricamento della scansione del modulo di registrazione prodotto dal sistema debitamente datato e firmato e del documento di identità in un unico file pdf;

d) Pagamento per l'accreditamento del certificatore tramite il portale dedicato.

## **a) ACCESSO TRAMITE SPID o CIE**

Per l'utilizzo del Sistema APE-Puglia è obbligatorio registrarsi.

L'art.24 del Decreto Legge n.76/2020 ha prescritto per tutte le Amministrazioni Pubbliche di consentire l'accesso ai propri servizi online mediante identificazione tramite **SPID** (Sistema Pubblico di Identità Digitale) o CIE (Carta d'Identità Elettronica).

**b) Completamento inserimento dei propri dati personali e lavorativi.** Il soggetto certificatore dovrà completare l'inserimento dei propri dati personali in una pagina appositamente predisposta, nonché i dati del proprio titolo di studio, l'ordine professionale (ingegneri, architetti, …) o il collegio (geometri, periti, ecc..) di appartenenza e/o il corso di formazione abilitante alla certificazione energetica (D.P.R. 16 Aprile 2013 n. 75). Tra le informazioni di contatto il richiedente dovrà obbligatoriamente specificare un indirizzo di posta elettronica certificata valido che sarà utilizzato per tutte le comunicazioni necessarie.

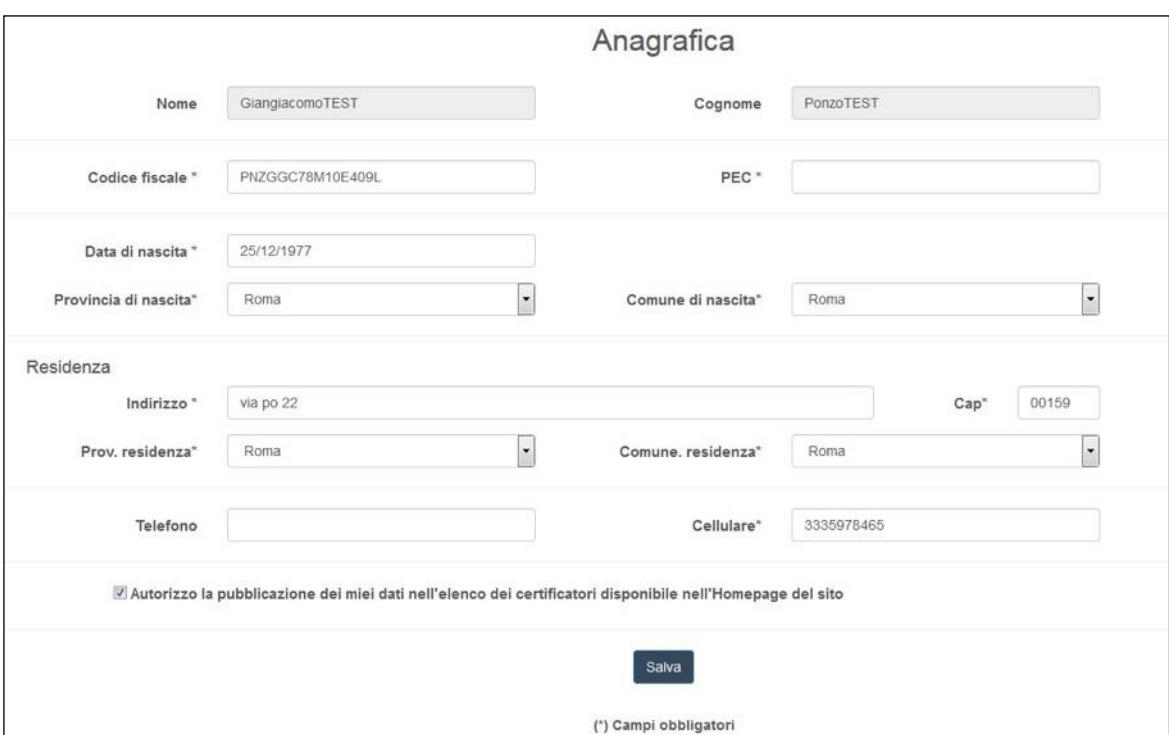

**Figura 2 - Form per il completamento dell'inserimento dei dati personali** 

**ATTENZIONE: Occorre configurare la propria PEC in modo che accetti anche messaggi di posta elettronica NON certificata al fine di essere contattati anche da gli operatori della Regione con indirizzi di posta elettronica non certificata.** 

Successivamente andranno inseriti i dati relativi ai requisiti professionali posseduti.

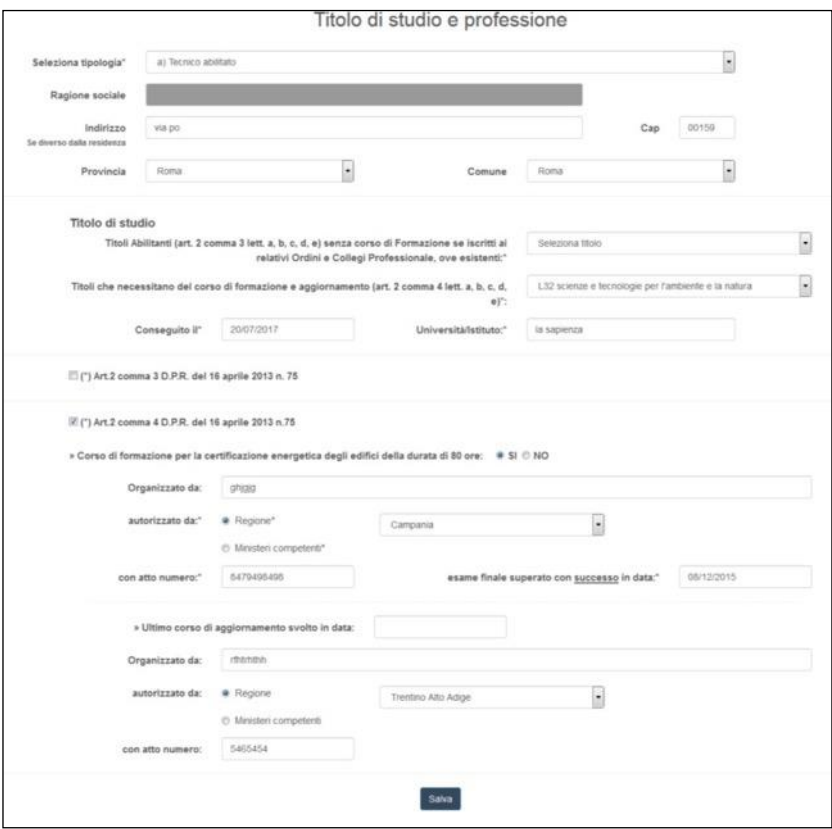

**Figura 3 - Form per l'inserimento delle informazioni professionali e titolo di studio** 

## **c) Caricamento della scansione del modulo di registrazione prodotto dal sistema**

Dopo l'inserimento di tutti i dati richiesti, il sistema produrrà a video un documento, contenente la richiesta d'inserimento nell'elenco dei soggetti Certificatori della Regione Puglia che andrà firmato e caricato nel sistema in formato PDF. *Il certificatore deve unire alla scansione del certificato la scansione del proprio documento di identità.*

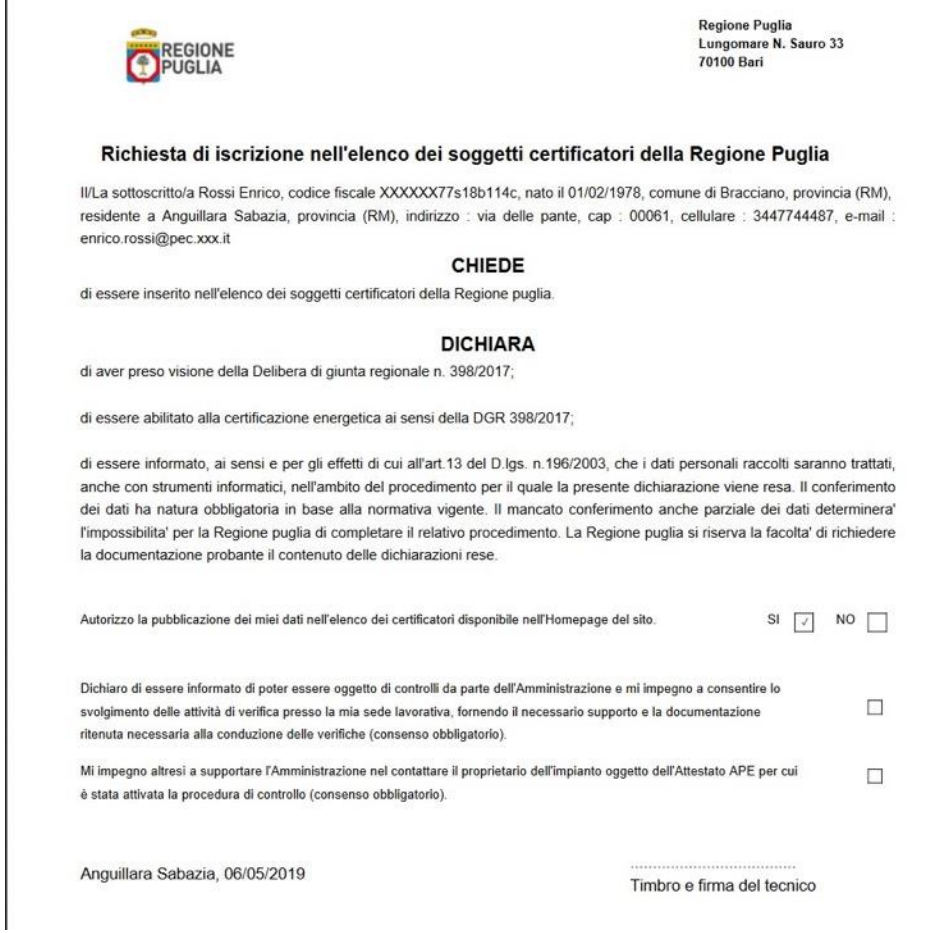

f

#### **Figura 4 - Modulo di registrazione**

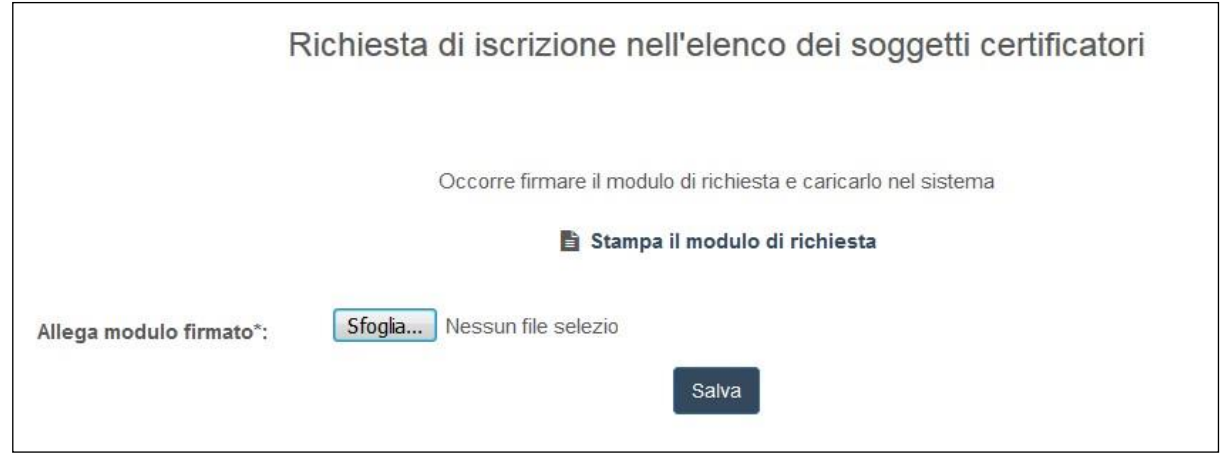

**Figura 5 - Upload del modulo firmato**

#### **d) Pagamento per l'accreditamento tramite il portale dedicato**

Il certificatore per poter essere accreditato al portale deve effettuare un pagamento di 100€ attraverso la seguente procedura:

- 1. si clicca sul pulsante "Crea posizione di pagamento";
- 2. il sistema genererà una posizione aperta di pagamento sulla piattaforma MyPay con causale: "Accreditamento APEPUGLIA id certificatore xxxxx";
- 3. Se la procedura è andata a buon fine andare sulla piattaforma MyPay (o se disponibile scaricare il bollettino), Portale dei Pagamenti della Pubblica Amministrazione, e pagare il dovuto;
- 4. Una volta effettuato il pagamento, dopo qualche minuto si potrà tornare nell'area personale del portale APEPUGLIA che in automatico verificherà l'effettivo pagamento.

**Attenzione: i tempi per la verifica del pagamento da parte del portale ApePuglia possono variare dal momento che la conferma dell'avvenuta transizione può richiedere un certo tempo dipendente dall'Istituto di Credito e dall'interoperabilità del sistema PAGO PA-MYPAY e la piattaforma APEPUGLIA.**

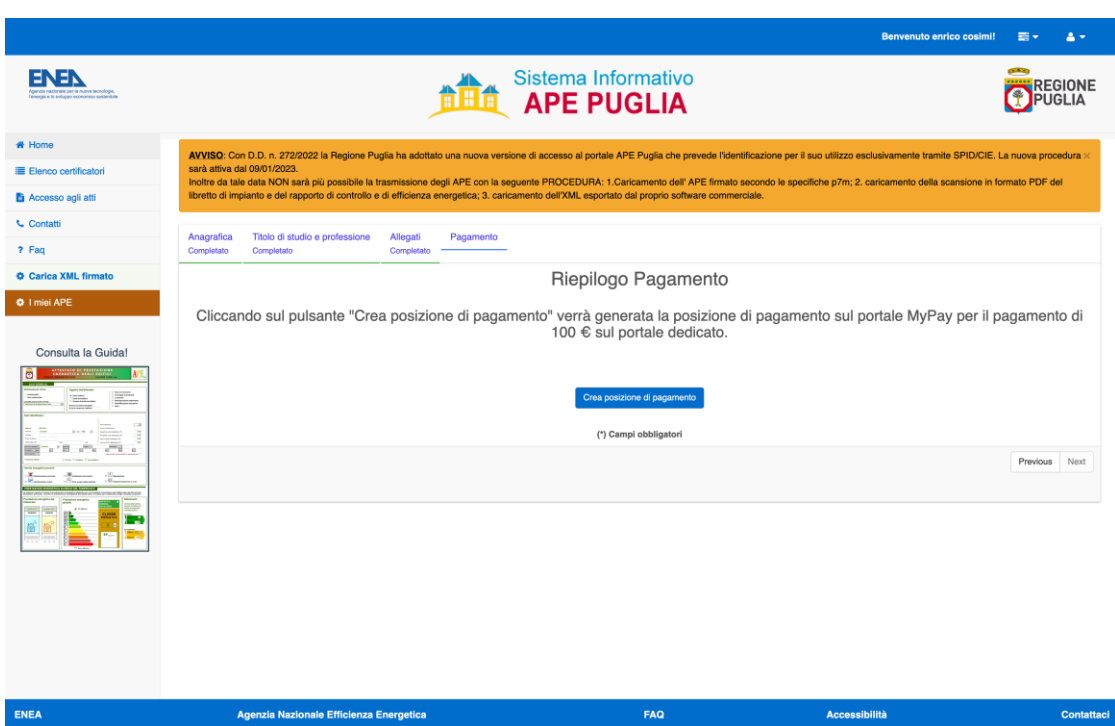

**Figura 6 - Cliccare sul pulsante "Crea posizione di pagamento"** 

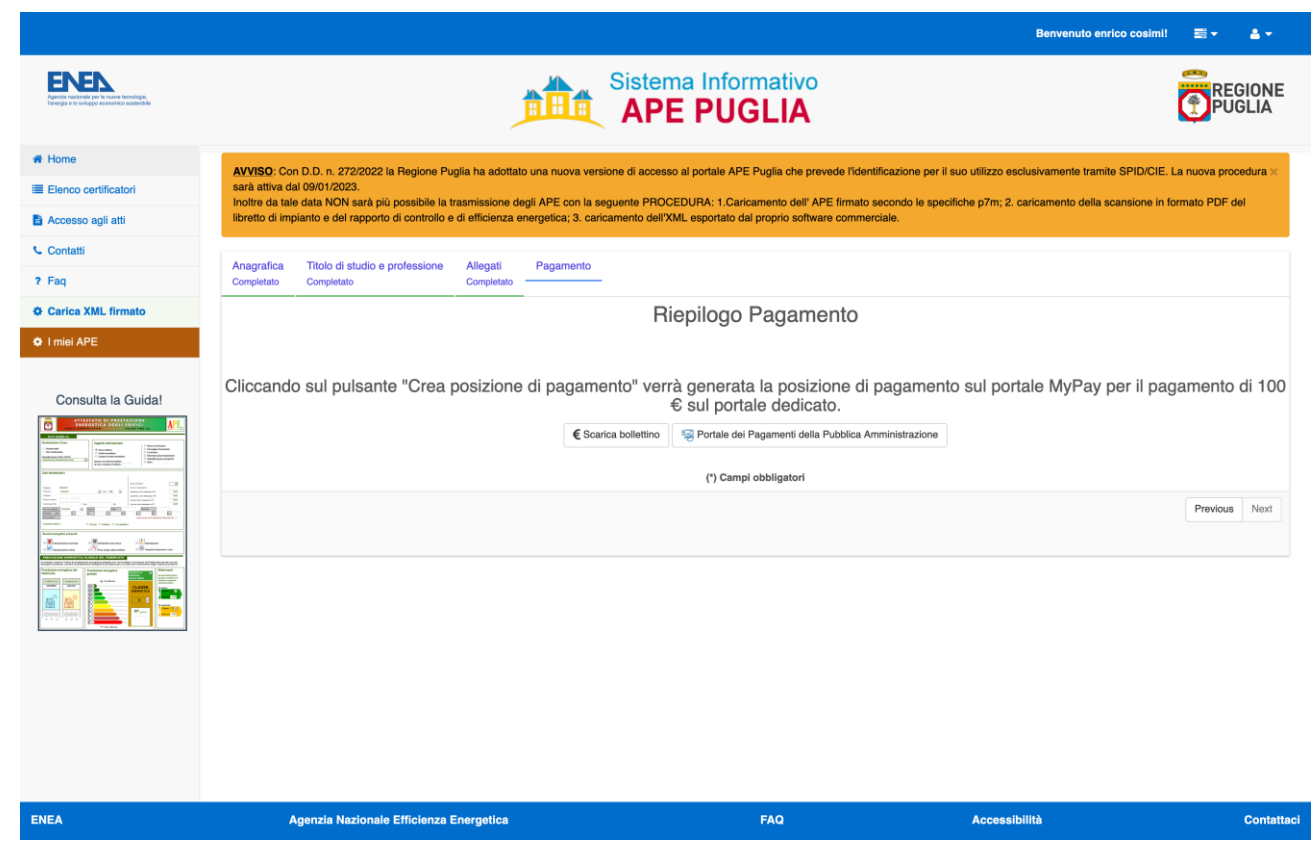

**Figura 7 – Posizione di pagamento creata**

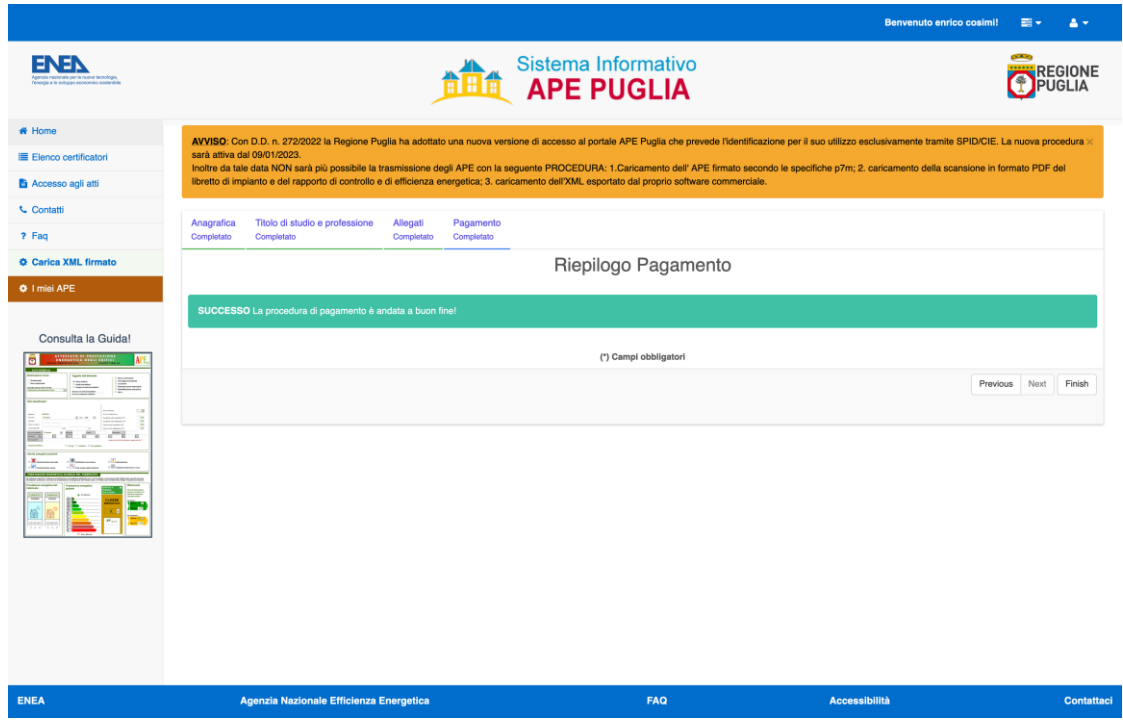

**Figura 8 – Pagamento andato a buon fine** 

## **UTILIZZO DEL SISTEMA DOPO LA REGISTRAZIONE**

L'utente che accede al servizio attraverso l'apposito portale web, avrà a disposizione una propria pagina personale, contenente sulla destra i propri dati identificativi, e sulla sinistra un cruscotto di comandi per la fruizione di tutte le funzionalità offerte dal sistema.

L'accesso al sistema dopo la registrazione avviene esclusivamente tramite SPID o CIE

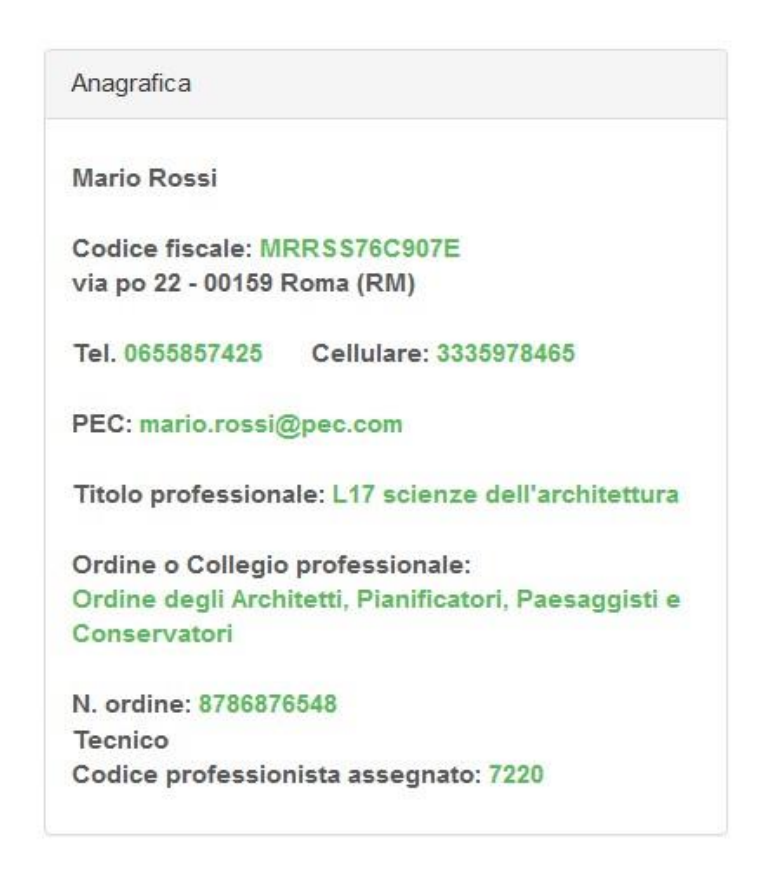

**Figura 9 – Anagrafica del certificatore** 

Sarà possibile, attraverso apposite procedure guidate, cambiare alcuni dati personali, e naturalmente trasmettere gli attestati di prestazione energetica prodotti dal soggetto certificatore.

## a) **Caricamento e trasmissione dell'attestato di prestazione energetica**

L'unica procedura valida per la trasmissione dell'Attestato di prestazione energetica (APE) sarà tramite invio del file XLM esportato dal proprio software commerciale e firmato elettronicamente attraverso la specifica "XLM Signature". **Non è più ammessa la procedura che prevedeva l'invio del file APE in pdf firmato secondo le specifiche p7m.** .

Pertanto, i soggetti certificatori dovranno trasmettere l'Attestato di prestazione energetica esclusivamente secondo la seguente procedura:

1. caricamento della scansione in formato PDF del libretto di impianto e del rapporto di controllo e di efficienza energetica;

2. caricamento del file XML esportato dal proprio software commerciale, e firmato in forma elettronica attraverso la specifica "XML Signature" (XAdES-BES);

Si specifica che la fase 1 consiste nel caricamento della scansione dei seguenti documenti, riuniti in un unico file di tipo PDF:

1. La scheda identificativa dell'impianto (vedi libretto di impianto/centrale) 2. L'ultimo rapporto di controllo tecnico ai sensi del D.lgs 192/05 e s.m.i.

Il sistema APEPUGLIA controlla la correttezza del file XML trasmesso nel rispetto della normativa vigente che prevede, nella versione 12 (C.T.I.), una specifica struttura file stesso (XSD). A questo punto eventuali errori saranno visualizzati al termine della trasmissione del file al sistema.

**Si precisa che un file non corretto NON sarà accettato dalla piattaforma, pertanto il certificatore dovrà modificare la parte indicata nel messaggio di errore.** 

**Eventuali informazioni sulla struttura dell'APE e sulle informazioni contenute NON potranno essere richieste al servizio APEPUGLIA.**

**Per ulteriori aggiornamenti e informazioni consultare la pagina delle FAQ presente sul sistema APEPUGLIA.** 

Al termine delle fasi descritte, l'attestato sarà salvato in lavorazione. Nella fase di trasmissione il certificato dovrà essere obbligatoriamente aperto per verificarne la correttezza dei dati inseriti. Solo successivamente si potrà procedere al pagamento. La trasmissione del certificato prevede un pagamento di 10€ sul portale dedicato come mostrato in Figura.

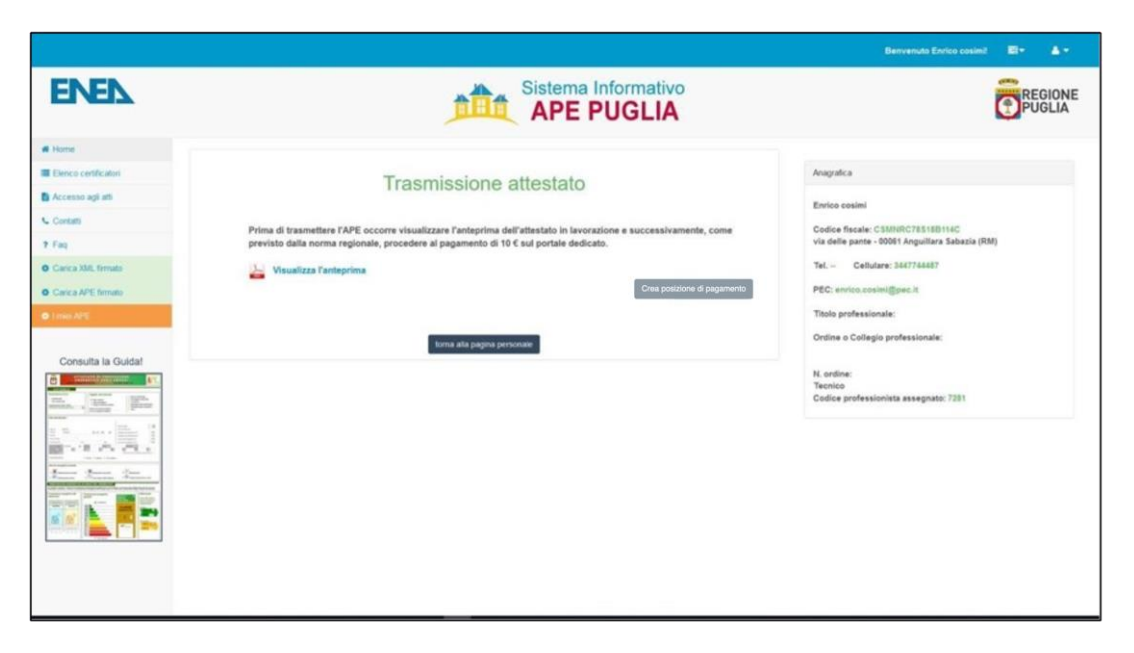

**Figura 10 - Anteprima attestato e pagamento** 

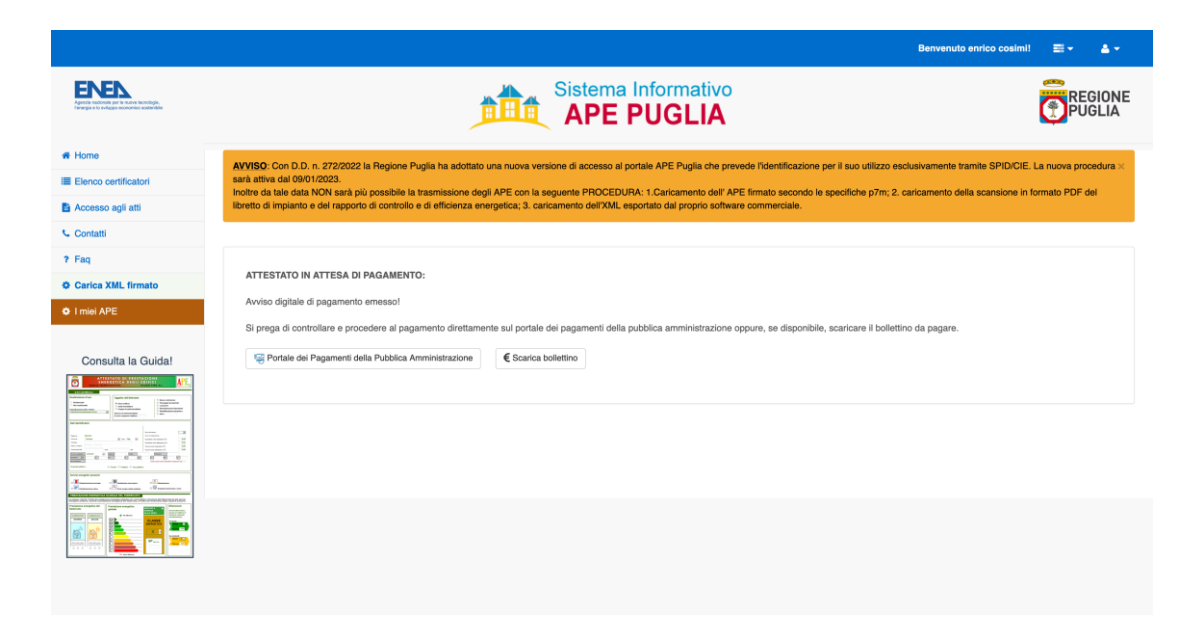

**Figura 11 – Posizione di pagamento creata** 

La procedura di pagamento è analoga a quella per l'accreditamento del certificatore (da Figura 6 a Figura 8).

**Attenzione: i tempi per la verifica del pagamento da parte del portale ApePuglia possono variare dal momento che la conferma dell'avvenuta transizione può richiedere un certo tempo dipendente dall'Istituto di Credito e dall'interoperabilità del sistema PAGO PA-MYPAY e la piattaforma APEPUGLIA.**

A seguito della trasmissione, sarà possibile stampare in formato PDF, una copia dell'attestato di prestazione energetica generato con i dati trasmessi che sarà opportunamente contrassegnato da un numero identificativo.

Il soggetto certificatore inoltre, potrà visualizzare sulla propria pagina personale, l'elenco dei suoi attestati già trasmessi, e quello degli attestati ancora in lavorazione. I dati contenuti negli attestati consentiranno di tenere aggiornata la banca dati da cui la Regione potrà estrarre informazioni circa la distribuzione territoriale della qualità energetica degli edifici ed il catasto degli impianti termici. Il sistema consentirà anche la successiva gestione dei controlli delle certificazioni energetiche e dei rapporti delle ispezioni degli impianti termici previsti dalla direttiva europea 31/2010.

Di seguito è riportata a titolo di esempio la schermata relativa alla pagina personale di un soggetto certificatore regolarmente iscritto ed abilitato alla trasmissione dei propri attestati elaborati.

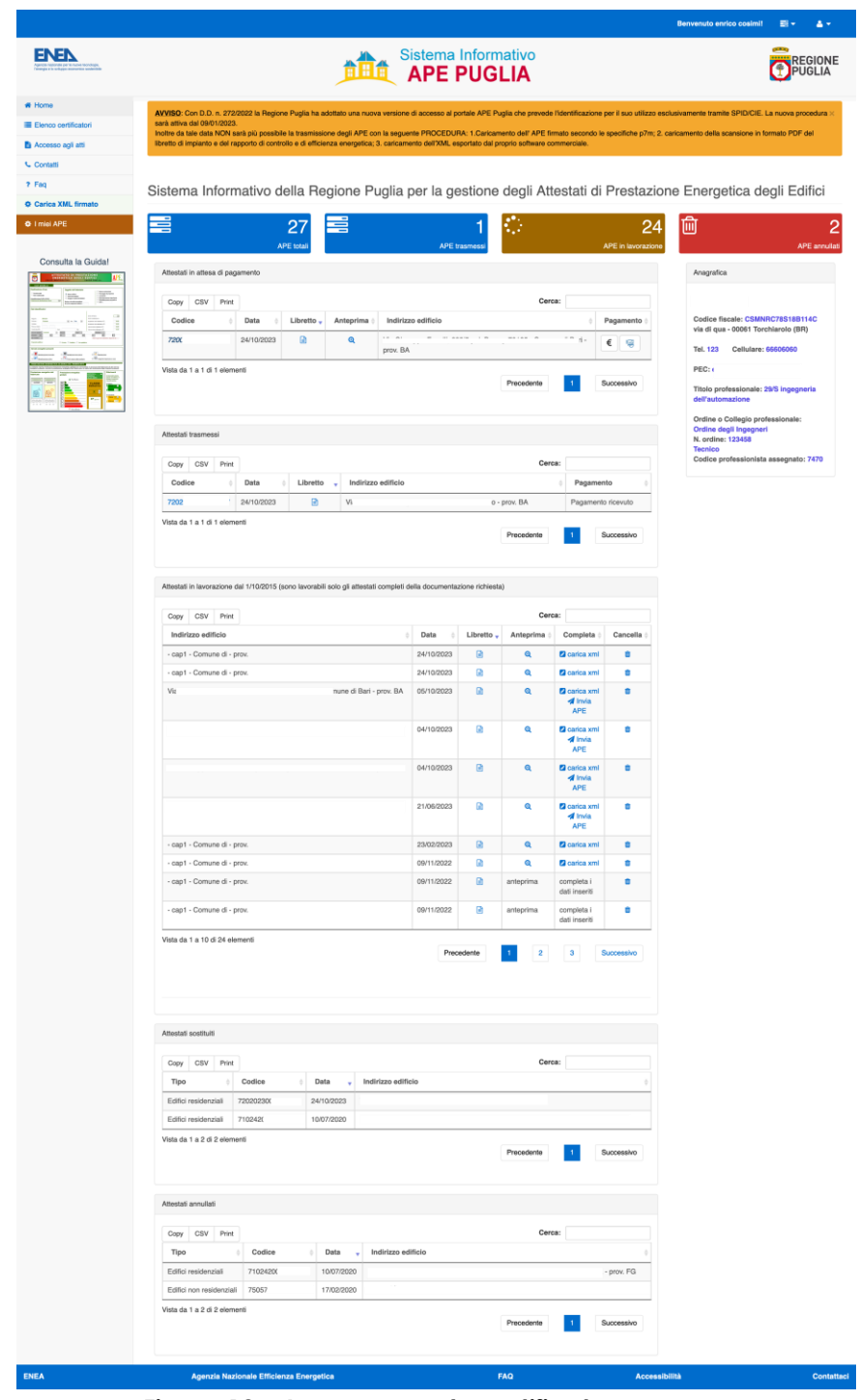

**Figura 12 - Area personale certificatore** 

Nei casi in cui un APE, già presente nel Sistema, venga sostituito con un nuovo attestato, al fine di aggiornare le informazioni in esso contenute, comparirà una pagina di Warning che permetterà di confermare od annullare l'operazione in corso.

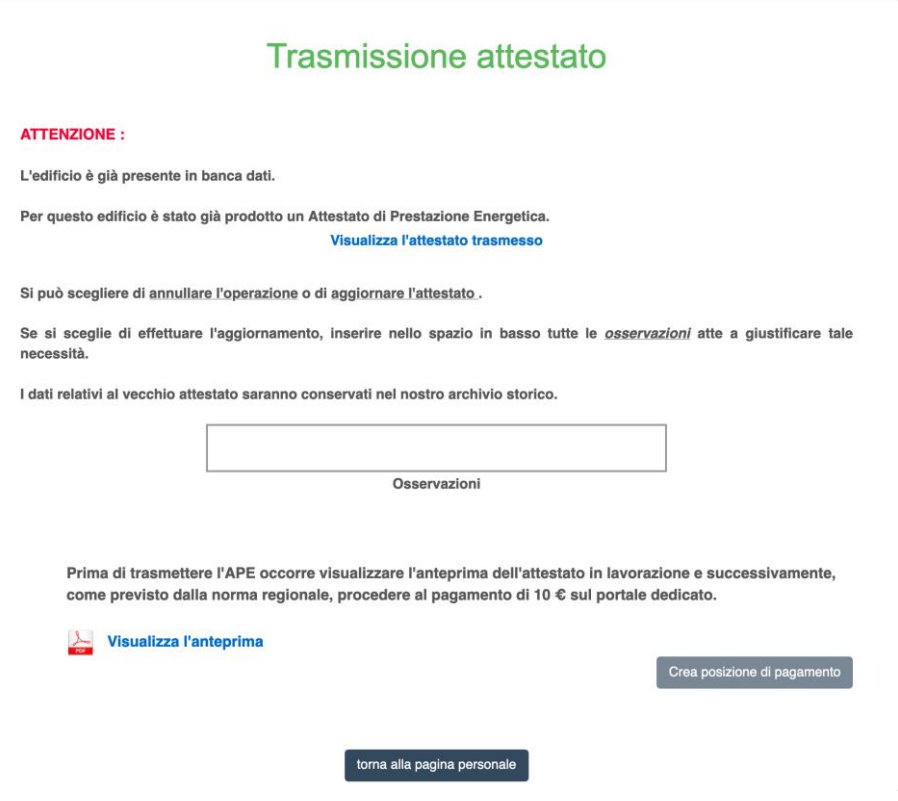

**Figura 13 – Trasmissione attestato, verifica se già presente nel catasto**

Al termine della procedura di caricamento dell'Ape e di tutti i documenti richiesti, verrà generato un numero di protocollo che identificherà in modo univoco l'avvenuta presa in carico dell'attestato nell'archivio della Regione Puglia.

Si precisa che un APE trasmesso e **NON** ancora inviato e presente in quelli **IN LAVORAZIONE può essere duplicato, modificato e annullato dal certificatore** senza alcun problema e senza controlli sui dati castali e tecnici.

Nel caso di un **APE già TRASMESSO e INVIATO alla Regione, con dati TECNICI ERRATI, il certificatore potrà SOSTITUIRE tale APE con una procedura dedicata che comporta un nuovo pagamento.** Risulteranno quindi dal sistema sia l'APE sostituito che l'APE successivamente inviato e quindi in corso di validità.

Si precisa che **un certificatore che abbia inviato un APE con dati CATASTALI ERRATI NON PUO' ELIMINARLO NE SOSTITUIRLO, con la procedura suddetta. In tale caso è OBBLIGATORIO richiedere alla Regione Puglia attraverso l'indirizzo info.apepuglia@regione.puglia.it di eliminare dal sistema l'APE in oggetto e procedere con la trasmissione e invio di un nuovo APE con i dati catastali corretti.** 

Nel caso in cui un **APE in corso di validità sia presente nel sistema APEPUGLIA e necessiti di essere AGGIORNATO con NUOVI DATI TECNICI,** il certificatore potrà procedere con la trasmissione del nuovo APE.

Il sistema APEPUGLIA accetterà il nuovo APE segnalando la presenza di un APE con gli stessi dati catastali e richiederà se si vuole **SOSTITUIRLO**. **Il certificatore dovrà procedere quindi con la SOSTITUZIONE come scritto nel paragrafo precedente e relativo pagamento.** 

**Infine si informano i certificatori che nel corso della procedura di trasmissione dell'APE la piattaforma, prima di accettare l'APE trasmesso nella area di lavorazione, compie un serie di controlli sulla struttura del file XML trasmesso dal certificatore. Qualora sia la struttura sia alcuni dati di pertinenza georeferenziata dell'APE stesso che la struttura XSD non siano conforme alla normativa vigente (versione base n.12, versione estesa n.5), il sistema non accetterà l'APE trasmesso.** 

**Si precisa che un ulteriore controllo effettuato dalla piattaforma riguarda le generalità del certificatore stesso**.

I certificatori potranno trovare ulteriori informazioni e le FAQ sulle pagine informative del sito; inoltre, dall'homepage è possibile visualizzare il video prodotto a supporto dell'utilizzo del sistema.

## **2. PER I NOTAI, CITTADINI E ALTRI UTENTI**

L'accesso al certificato APE in formato elettronico, e ai documenti allegati avviene esclusivamente tramite il QR code presente nella quarta pagina del certificato. Cliccando (o scansionando) il QR code si accede ad una pagina interna, dove, una volta inserito il codice identificativo, è possibile visionare ATTESTATO, LIBRETTO e XML.

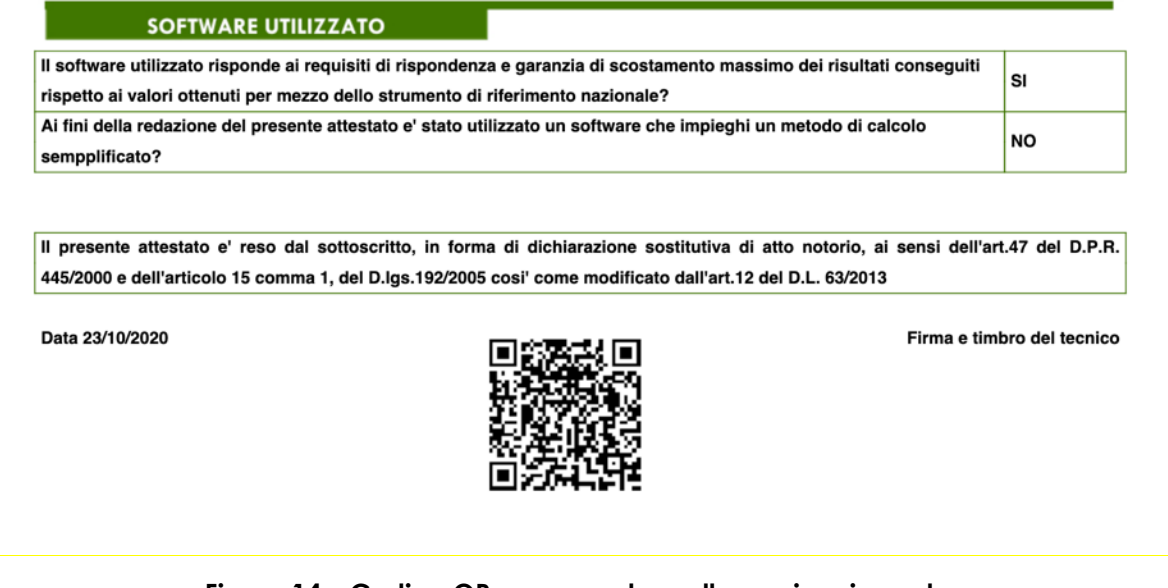

**Figura 14 – Codice QR per accedere alla pagina riservata**

#### **NOTE OPERATIVE**

Per un uso corretto del sistema occorre abilitare il browser all'uso del linguaggio Javascript.

La posta elettronica certificata (PEC), usata dal soggetto certificatore ai fini della registrazione, è utilizzata dal sistema per l'identificazione dell'utente e deve quindi essere personale.

E' sconsigliato quindi l'utilizzo di indirizzi PEC associate a studi professionali o società, e quindi accessibili a più soggetti.

Infine, occorre assicurarsi che la propria casella di posta sia configurata in modo da accettare anche messaggi di posta elettronica non certificata, in la casella di posta **info.apepuglia@regione.puglia.it**, istituita per l'assistenza in fase di registrazione o trasmissione APE, è caselle di posta ordinaria.

Le richieste di assistenza e informazioni, indirizzate alla piattaforma APE PUGLIA a mezzo mail, dovranno essere inoltrare con **EMAIL ORDINARIA**.

Il sito APEPUGLIA rispetta la recente normativa vigente in materia di Privacy dell'utenza.

Ambienti di lavoro consigliati:

Browser: "Mozilla Firefox 55.0.1 *o successivi*", "Google Chrome 2.8.0 *o successivi*", "Internet Explorer 11.0.1 *o successivi* ".